Rev 1: August 2019

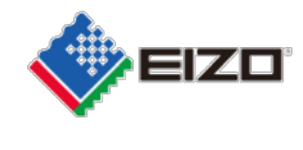

FSN Ref: Q19C015E-08003

Date: 22 agosto 2019

## **Urgente avviso di sicurezza /Field Safety Notice Visualizzazione di immagini anomale nei monitor RadiForce RX360 e GX560.**

Gentile Cliente,

abbiamo ricevuto segnalazione ad un problema inerente alla visualizzazione di immagini anomale che riguarda i monitor RadiForce GX560 e RX360.

Si prega di consultare l'urgente avviso di sicurezza che fornisce informazioni dettagliate per l'identificazione dei dispositivi interessati e i provvedimenti da intraprendere da parte degli utenti. Seguire attentamente le indicazioni della sezione "3.1 Procedimento da intraprendere da parte dell'utente".

Un aggiornamento per risolvere questo problema è in fase di realizzazione e consisterà in un aggiornamento del firmware che verrà fornito gratuitamente a tutti gli utenti dei dispositivi interessati da questo particolare problema. Il nostro rappresentante contatterà i clienti dei dispositivi interessati per gestire l'installazione dell'aggiornamento.

L'azione correttiva è stata segnalata a tutte le relative autorità competenti. In allegato sono riportati i dettagli dei prodotti interessati.

Per ulteriori informazioni o assistenza in merito a questo problema, rivolgersi a:

Contatto locale:

Ci scusiamo per eventuali disagi causati.

Cordiali saluti

EIZO AG

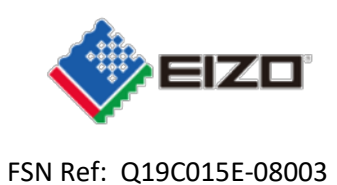

# **Field Safety Notice (FSN)** Urgente avviso di sicurezza **RadiForce GX560 e RX360 visualizzazione di immagini anomale**

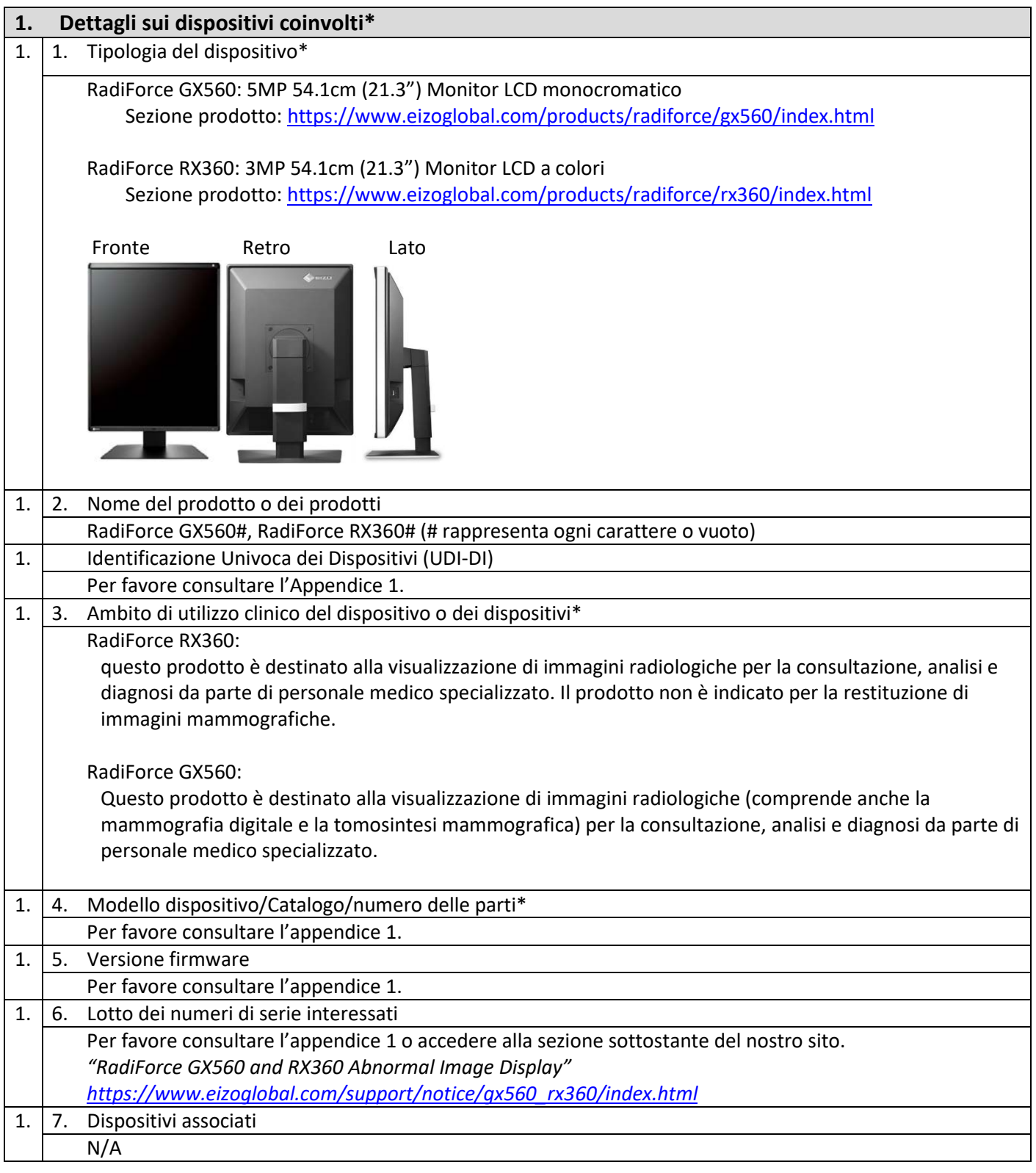

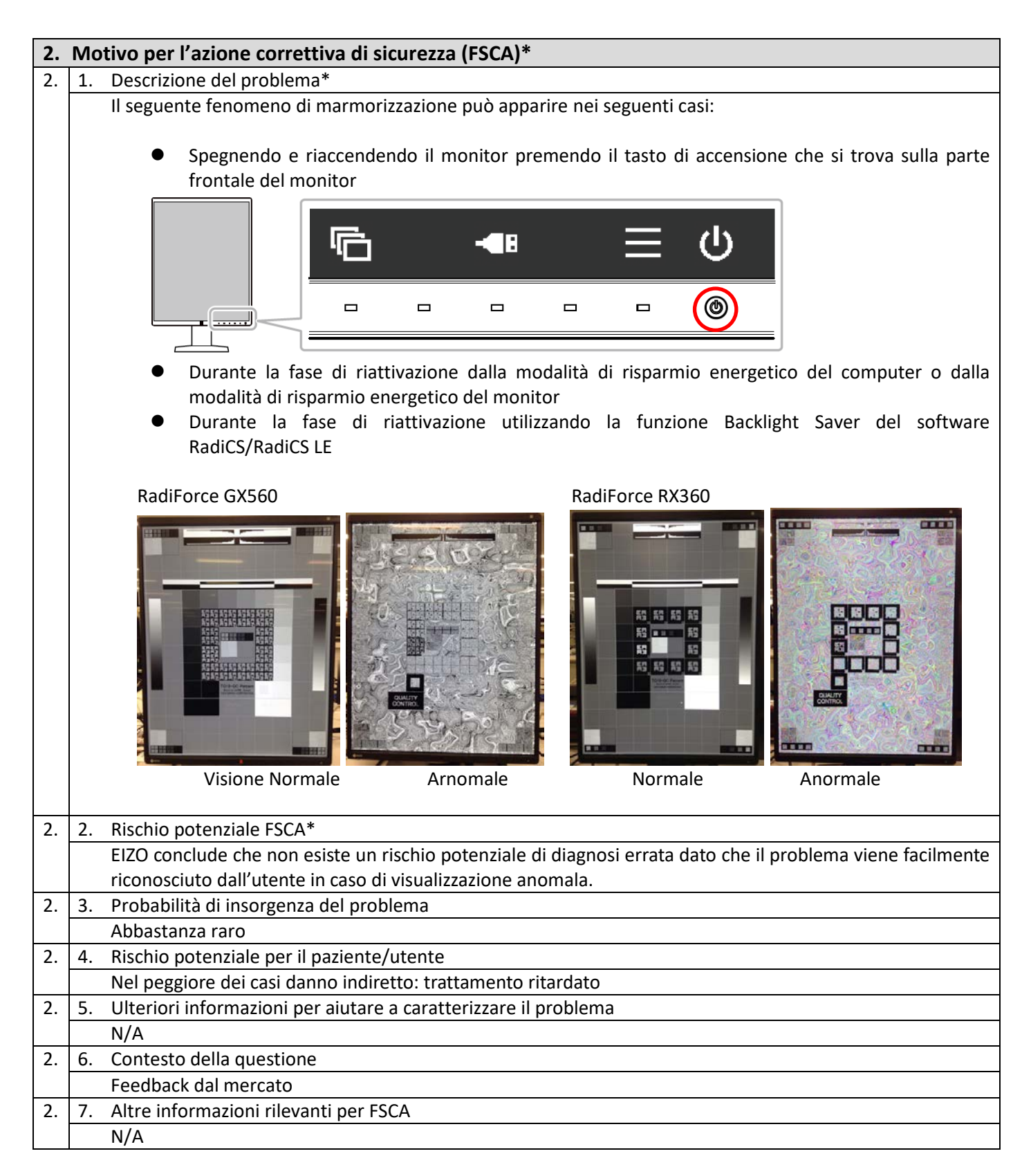

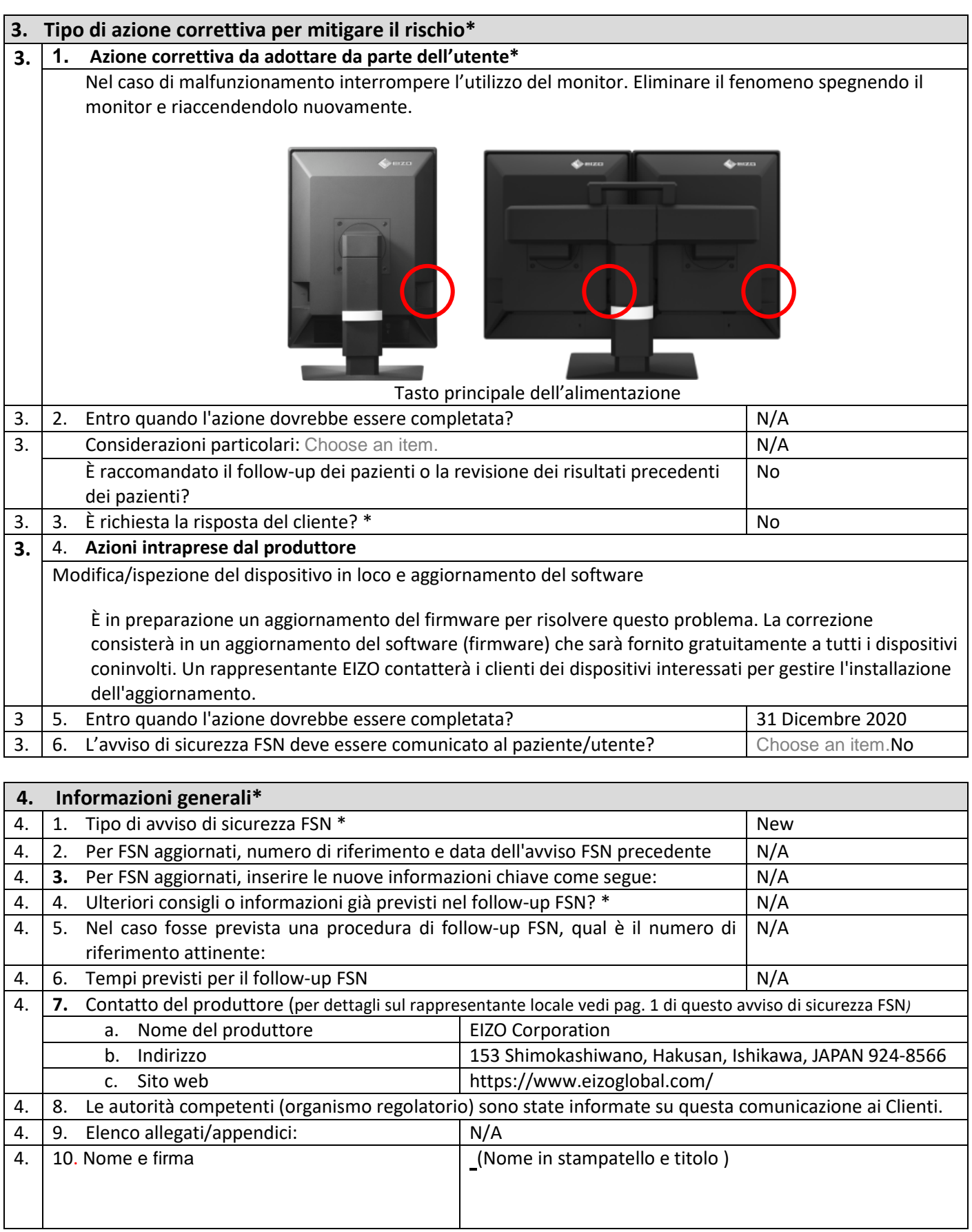

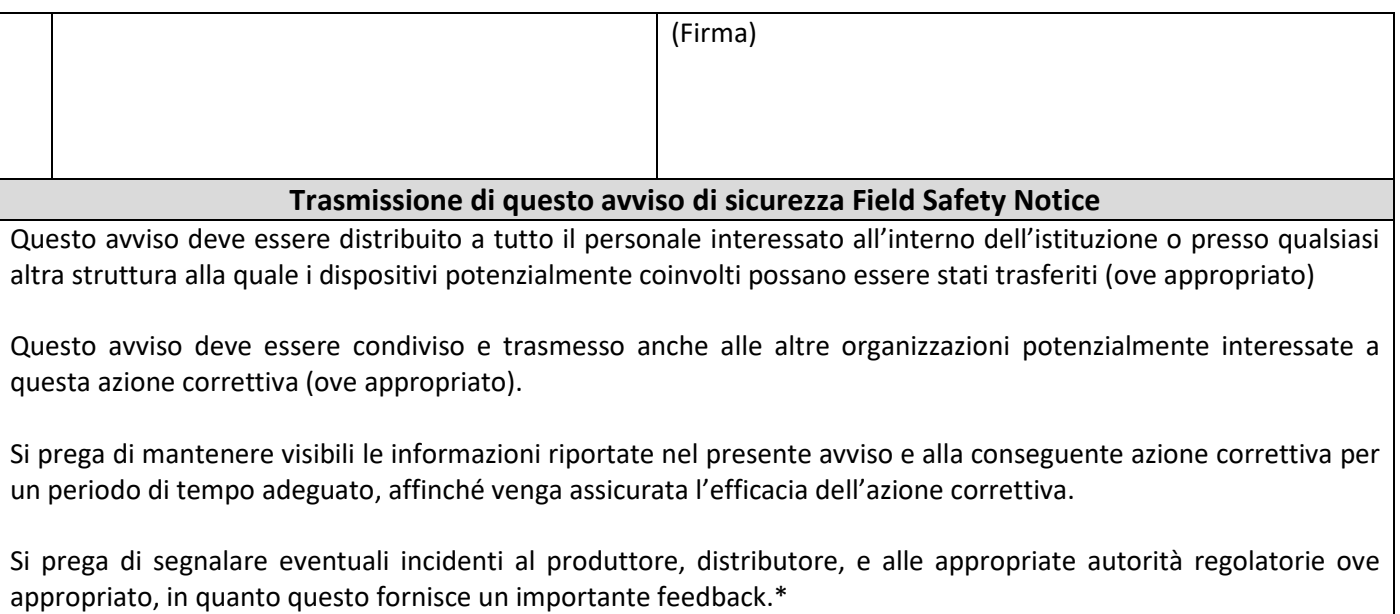

Note: I campi contrassegnati con \* sono campi obbligatori per gli avvisi FSNs, gli altri sono opzionali.

## **Appendice 1**

**1. Dettagli sui dispositivi coinvolti** *<sup>1</sup>*

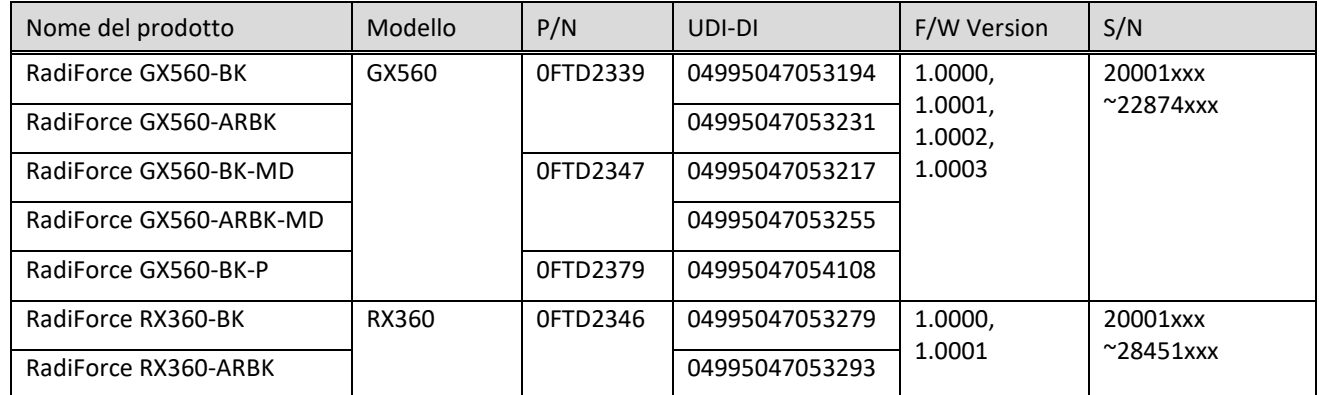

*<sup>1</sup>* I monitor contrassegnati con un punto nero sulla targa dati non sono influenzati da questo problema (vedi

### sotto)

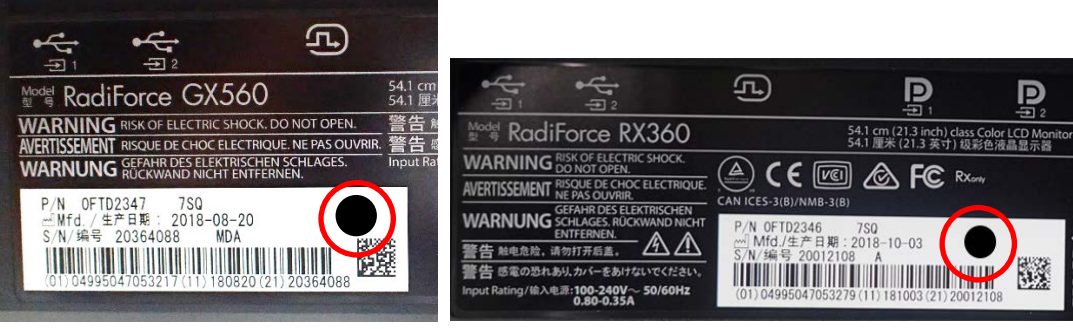

Punto nero sulla targhetta

- **2. Come individuare nome, codice prodotto, UDI-DI, versione firmware e numero di serie (utilizzare solo una delle possibilità)**
	- A) Fare riferimento alla targhetta sul retro del monitor.

#### RadiForce GX560 Targhetta

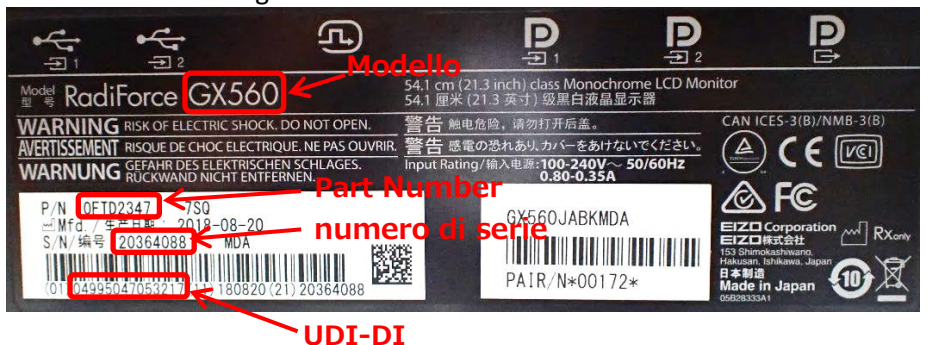

RadiForce RX360 Targhetta

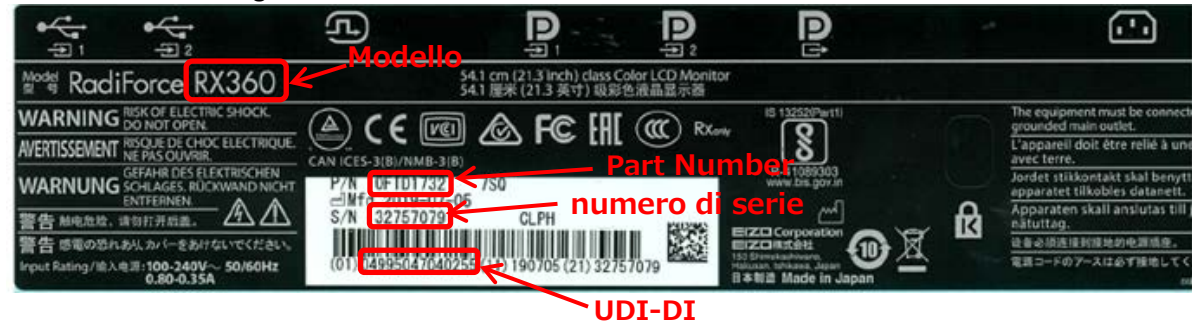

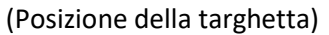

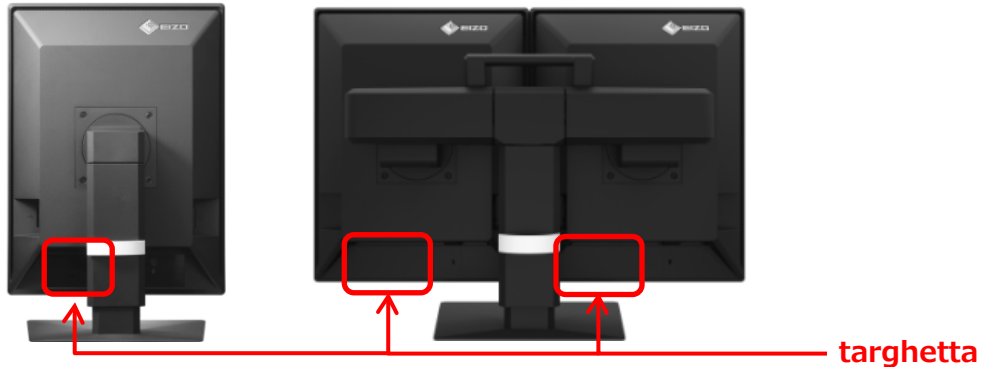

- B) Fare riferimento alla sezione "Information" nel menu di impostazione
	- i. Premere un tasto qualsiasi (eccetto  $\overline{w}$ ). La guida appare sullo schermo.

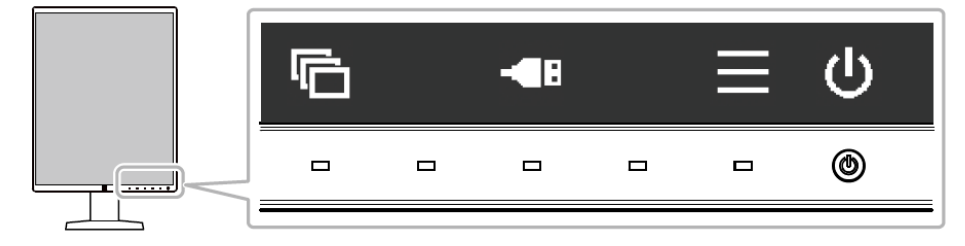

ii. Seleziona  $\blacksquare$  dalla guida. Il menu di impostazione appare.

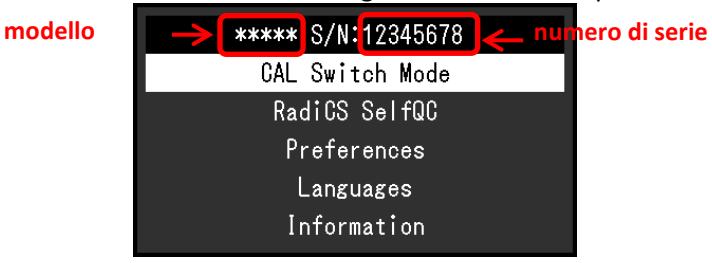

iii. Seleziona "Information" dal menu di impostazione e attiva  $\mathbf{V}$ . Modello, numero di serie e versione firmware saranno visibili nell'informazione.

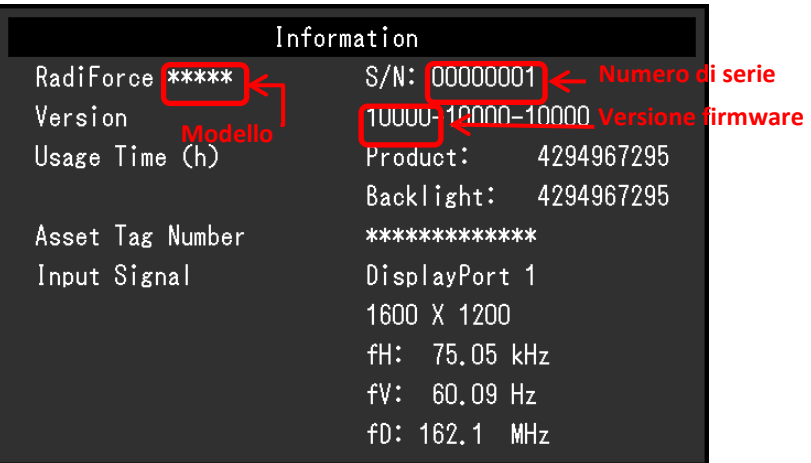